гиа 2022 г. Инструкция по онлайнрегистрации апелляций о несогласии с выставленными баллами

# **Оглавление**

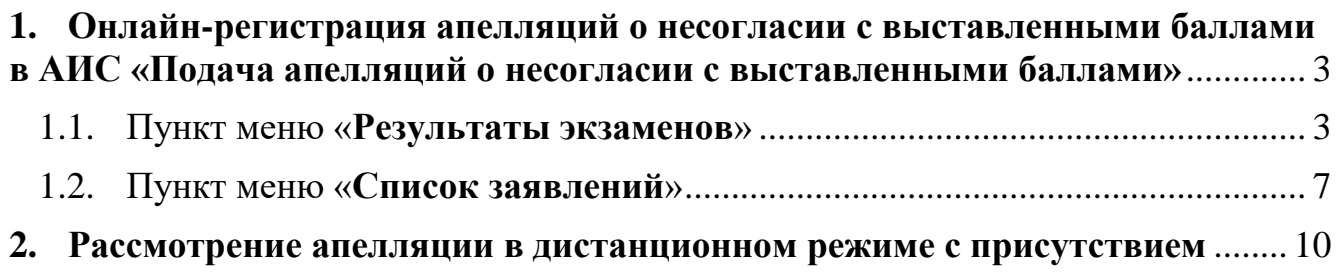

## <span id="page-2-0"></span>**1. Онлайн-регистрация апелляций о несогласии с выставленными баллами в АИС «Подача апелляций о несогласии с выставленными баллами»**

Заявления о несогласии с выставленными баллами (апелляции) регистрируются в АИС «Подача апелляций о несогласии с выставленными баллами».

**Заявления о несогласии с выставленными баллами принимаются в течение двух рабочих дней, СЛЕДУЮЩИХ за официальным днем объявления результатов ГИА по соответствующему учебному предмету! Не ранее!**

Для регистрации апелляции перейдите по ссылке [http://conflict.22edu.ru.](http://conflict.22edu.ru/)

Введите логин и пароль для входа в систему (учетные данные были направлены на электронную почту в МОУО):

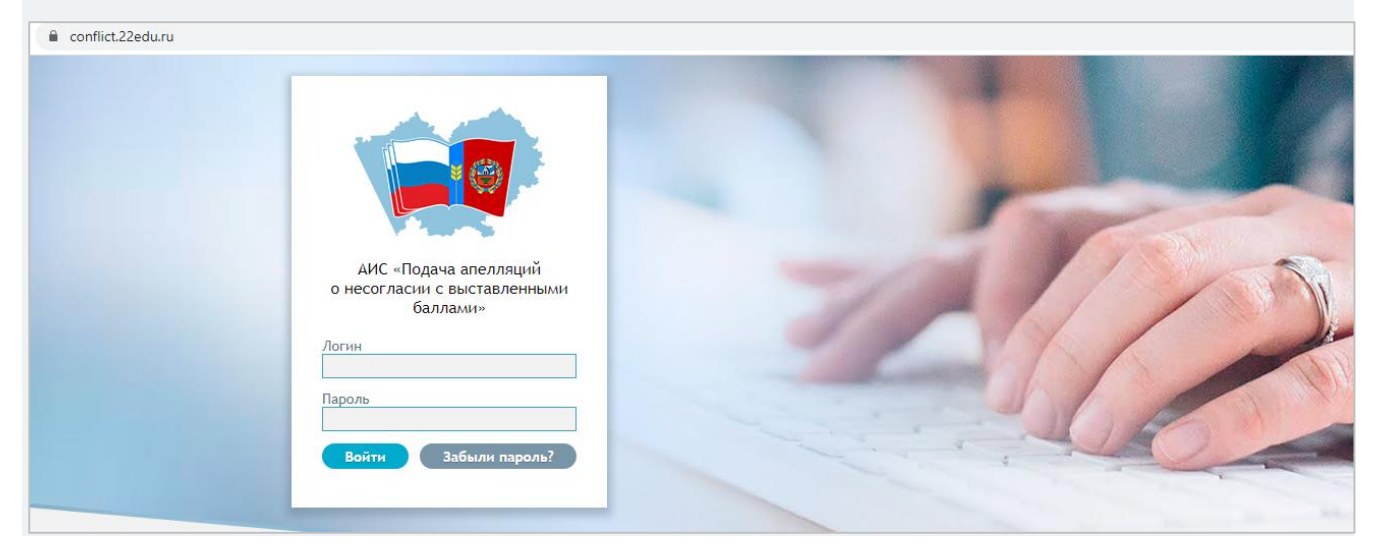

После авторизации осуществлется переход на главную страницу.

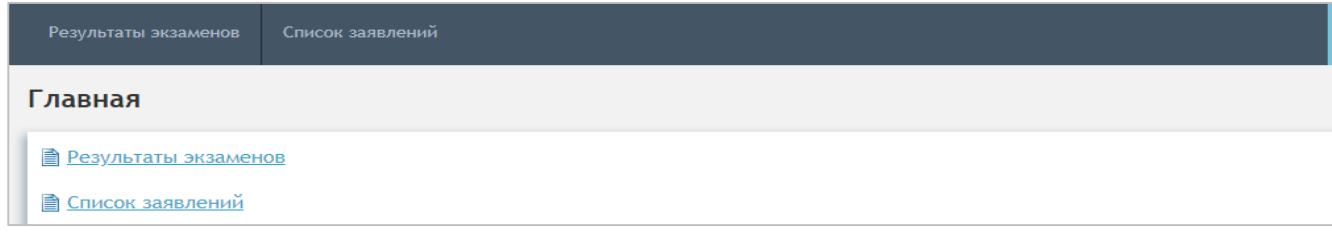

# 1.1. Пункт меню «**Результаты экзаменов**»

<span id="page-2-1"></span>Пункт меню «Результаты экзаменов» открывает диалоговое окно для поиска выпускника. Необходимо выбрать тип экзамена из списка, ввести Фамилию (Имя, Отчество) выпускника и выполнить команду «Искать»:

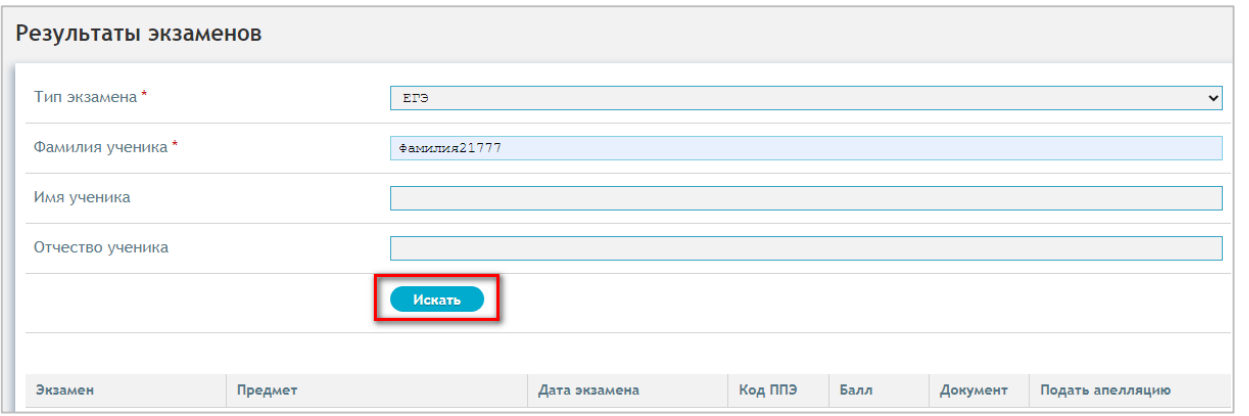

В результате поиска на экран будут выведены данные об экзаменах, сданных выпускником на данный момент:

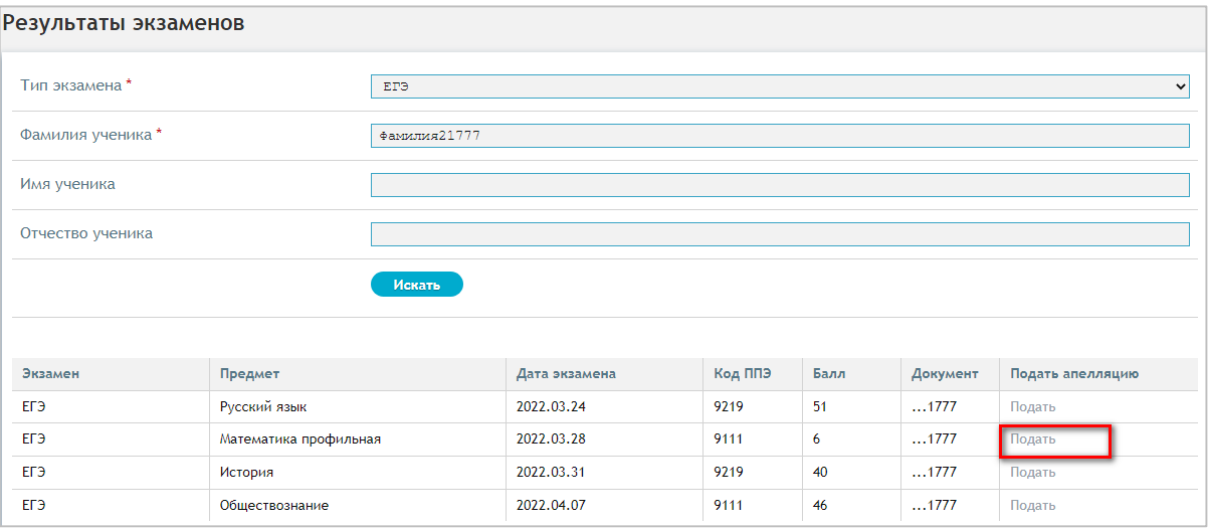

Выберите нужный предмет и нажмите кнопку «Подать». На экране появится окно для заполнения данных по апелляции:

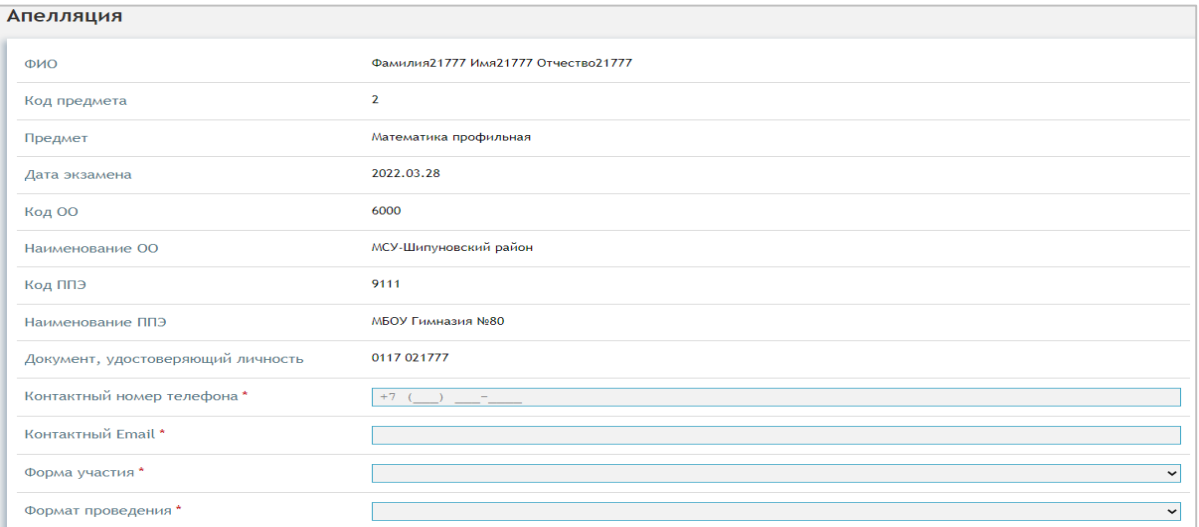

Необходимо заполнить контактные данные участника, выбрать из справочника форму участия в рассмотрении апелляции и формат проведения:

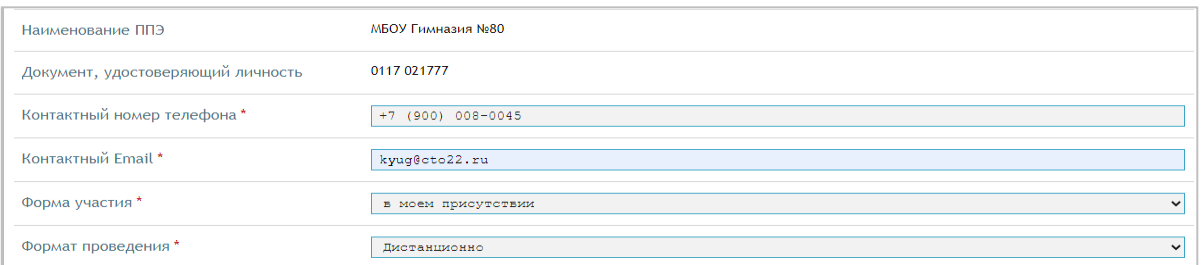

Если апеллянт выбрал очную форму проведения рассмотрения апелляции либо указал, что рассмотрение проводить без присутствия апеллянта или его представителей, то следующие 4 поля не заполняем:

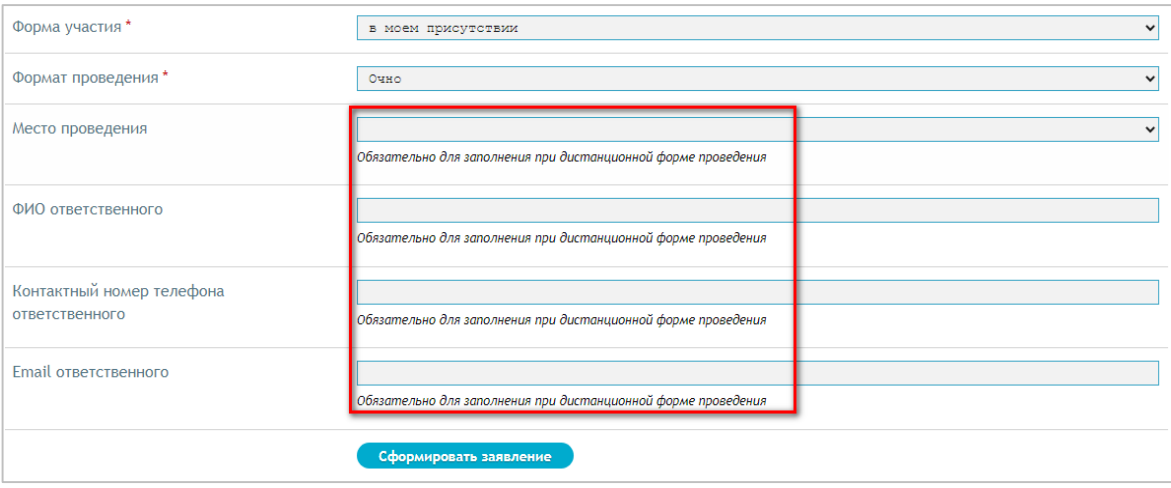

Если апеллянт выбрал дистанционную форму проведения рассмотрения апелляции в его присутствии (либо присутствии его представителя), необходимо заполнить поля с данными: место проведения (муниципалитет или наименование ОО), ФИО лица, ответственного за настройку оборудования и подключение видеоконференции, его контактный телефон и email:

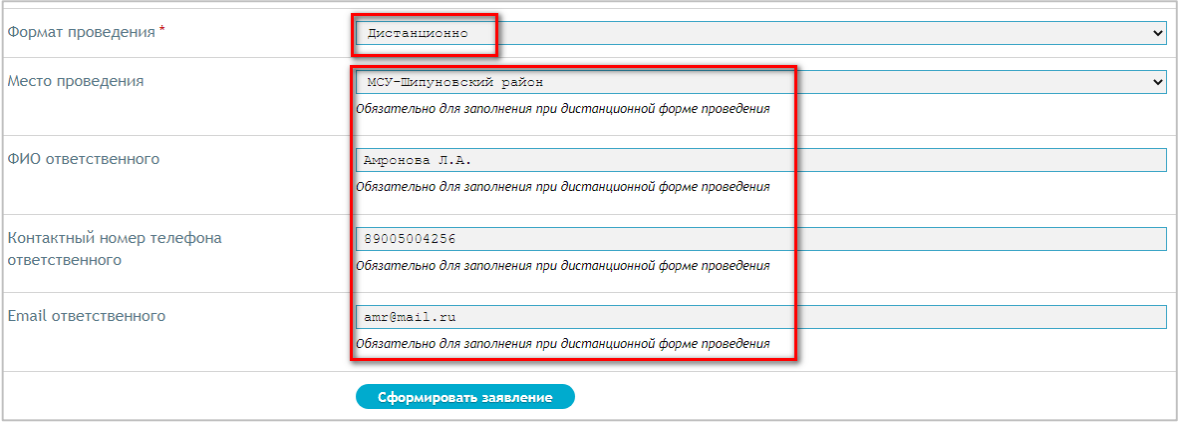

Выполнить команду «Сформировать заявление».

**ВАЖНО!** После выполнения действий система автоматически сохраняет заявление в статусе «Черновик». **Апелляция не будет считаться поданной до тех пор, пока Вы не загрузите отсканированное заявление и не нажмете кнопку «Подать апелляцию». Если на данном этапе выйти из регистрации заявления, то повторно войти в него и исправить не получится!!! Заявление останется в системе со статусом «Черновик». Удалить и изменить его невозможно.**

На экране появятся дополнительные поля. Возле поля «Бланк заявления» выполнить команду «Открыть» и распечатать заполненный бланк апелляции» в **двух** экземплярах.

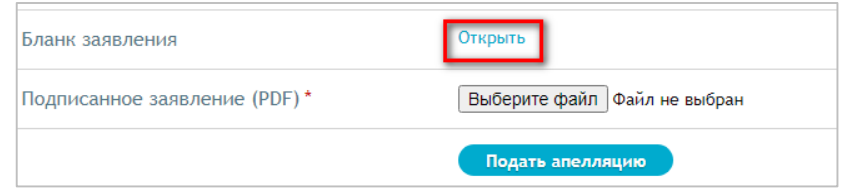

Дать апеллянту для заполнения даты и подписи. Ответственное лицо в ОО заполняет данные графы «Отметка о принятии заявления ОО». Один экземпляр хранится в ОО, второй экземпляр передается апеллянту.

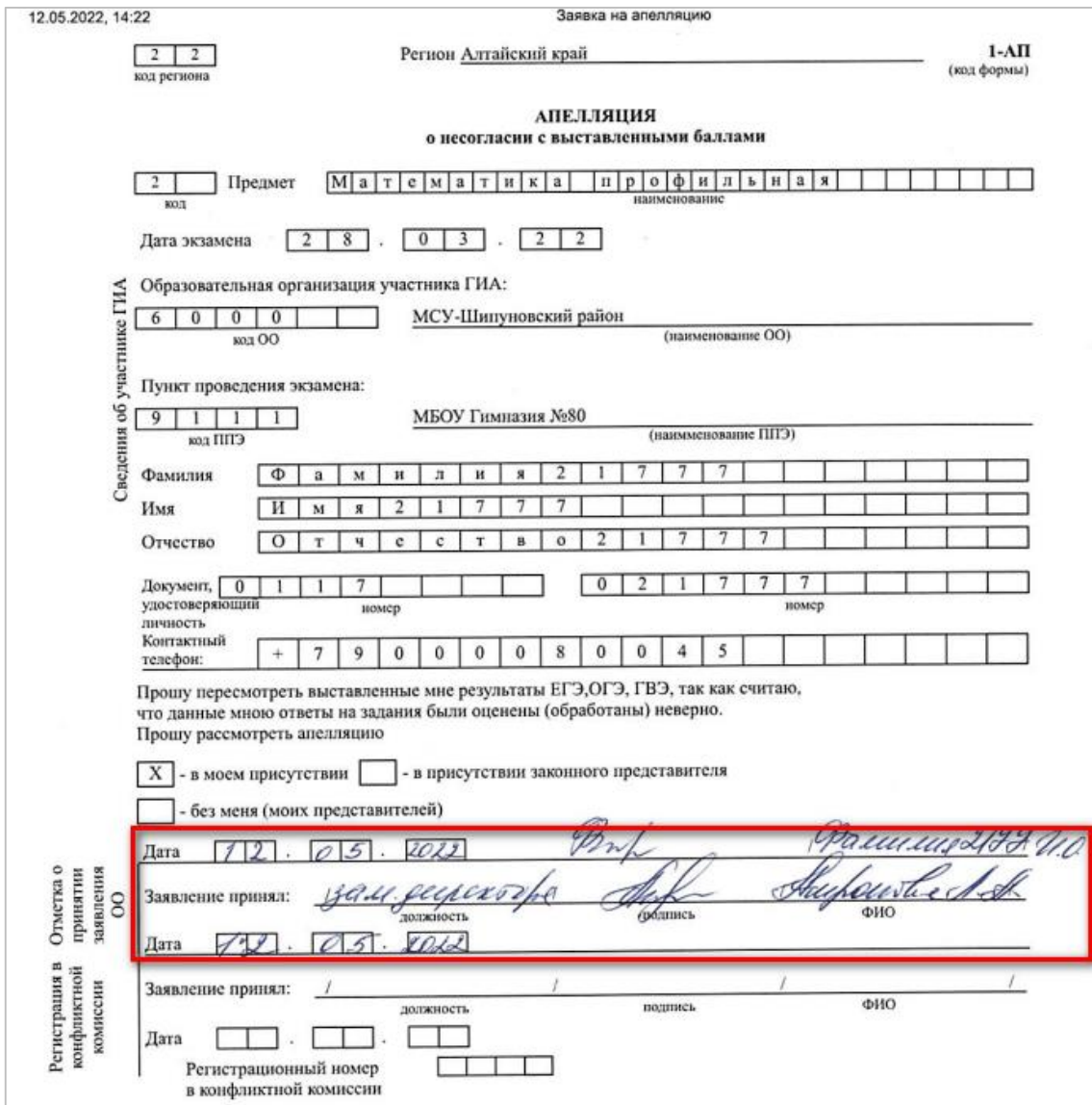

Отсканировать заявление и загрузить файл в поле «Подписанное заявление (PDF):

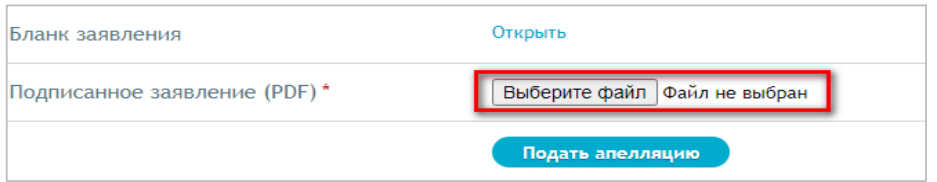

Выполнить команду «**Подать апелляцию**». Апелляция считается поданной.

На указанную апеллянтом электронную почту придет оповещение о принятии в ОО заявления о несогласии с выставленными баллами.

При поступлении заявления о несогласии с выставленными баллами в конфликтную комиссию (далее КК), ответственный секретарь КК принимает решение о принятии заявления к рассмотрению либо об отклонении заявления в связи с нарушением срока его подачи. В обоих случаях на указанную апеллянтом электронную почту придет оповещение о принятии апелляции на рассмотрение либо об отклонении.

Если апелляция принята на рассмотрение в КК, то после формирования графика рассмотрения апелляций на электронную почту апеллянта придет оповещение о дате, времени рассмотрения апелляции.

## **ВАЖНО! Предупредить апеллянта о том, что оповещения на электронную почту могут прийти как в папку Входящие, так и в СПАМ!**

Рассмотрение апелляций в очном формате с присутствием будет проходить по адресу работы конфликтной комиссии: г. Барнаул, ул. Партизанская, д.195, ауд. 205.

В случае проведения рассмотрения апелляции в присутствии апеллянта и/или его законного представителя необходимо уведомить апеллянта о необходимости заблаговременного прибытия на место рассмотрения апелляции.

#### <span id="page-6-0"></span>1.2. Пункт меню **«Список заявлений»**

Пункт меню «Список заявлений» отображает поданные апелляции, а также позволяет загружать отзыв апелляции в случае, если апеллянт отказывается от рассмотрения поданного ранее заявления.

**Важно! Заявление об отзыве апелляции можно подать в течение одного рабочего дня, следующего за днем подачи апелляции. Отзыв, поданный позднее, конфликтной комиссией учитываться не будет, апелляция будет рассмотрена в соответствии с утвержденным графиком.**

Для формирования отказа от рассмотрения апелляции необходимо найти нужное заявление, в колонке «Отзыв заявления» выполнить команду «Загрузить»:

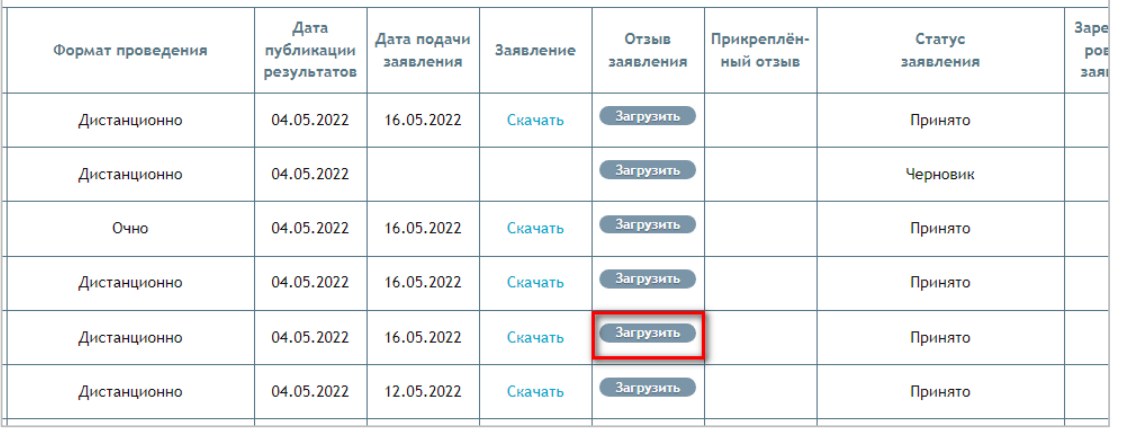

#### На экране появится дополнительное диалоговое окно:

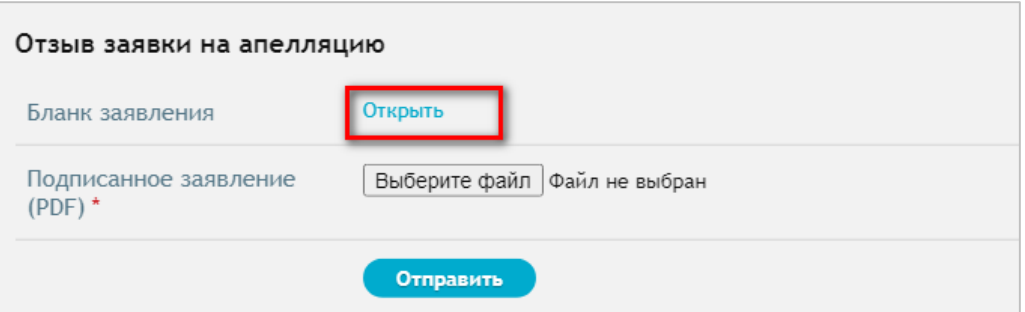

Выполните команду «Открыть». В результате в новой вкладке браузера откроется заполненное заявление на отзыв апелляции. Его необходимо распечатать и дать апеллянту на подпись.

Ответственное лицо в ОО должно заполнить в заявлении данные в графе «Отметка о принятии заявления в ОО»:

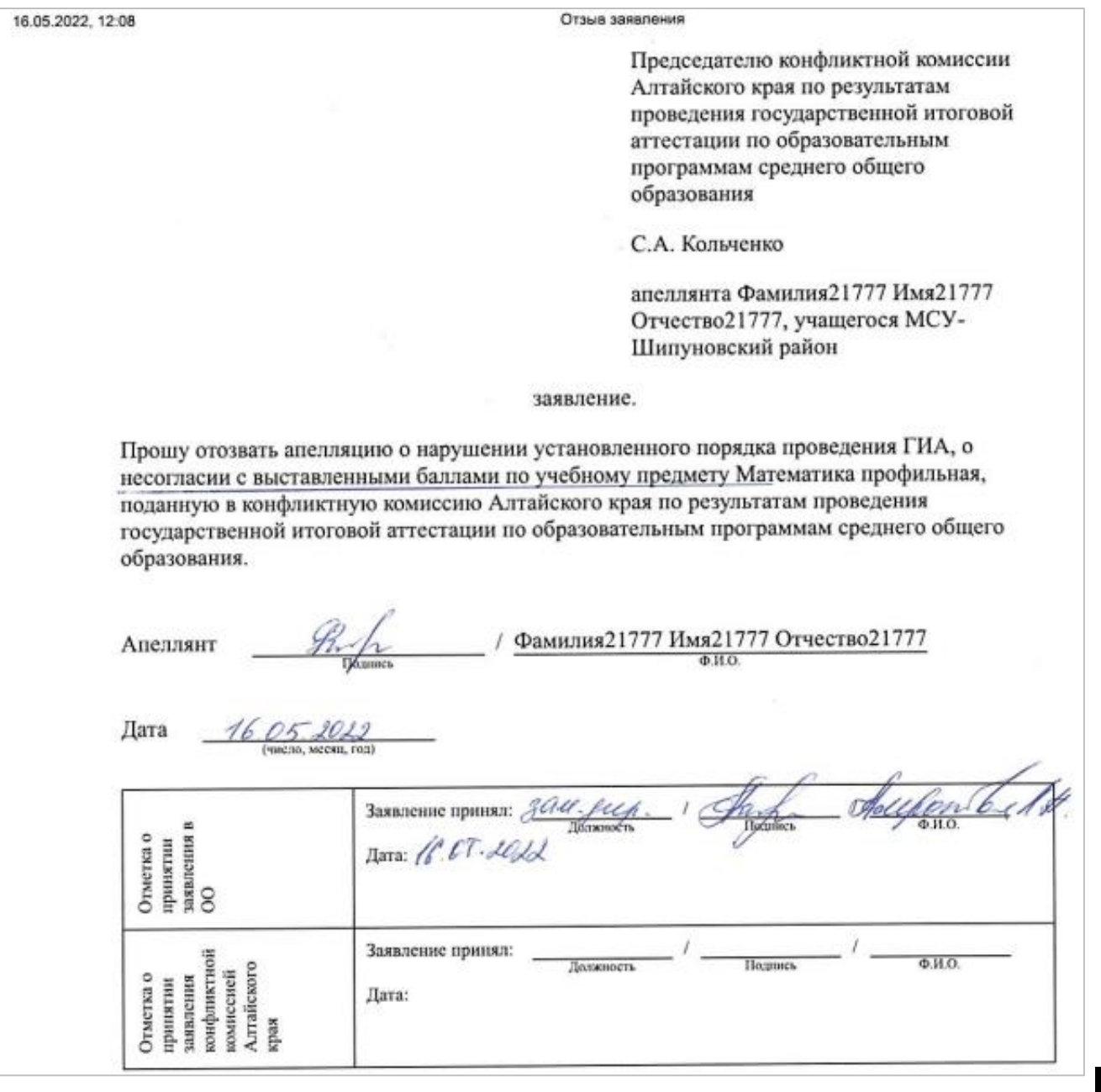

8

После этого заявление необходимо **отсканировать в PDF-файл и загрузить**, выполнив команду «Выберите файл»:

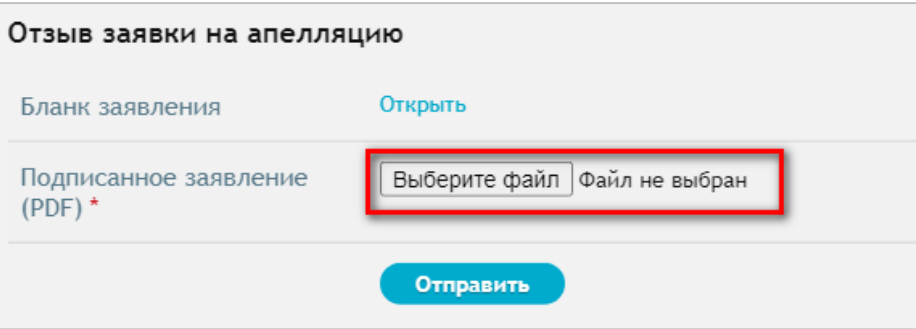

Выполните команду «Отправить».

#### <span id="page-9-0"></span>**2. Рассмотрение апелляции в дистанционном режиме с присутствием**

Рассмотрение апелляций в дистанционном режиме с присутствием осуществляется посредством подключения к видеоконференции через приложение **TrueConf**.

При создании секретарем конфликтной комиссии запланированной видеоконференции для рассмотрения поступившей апелляции образовательной организации/муниципалитету в TrueConf придет оповещение о назначенной видеоконференции с указанием даты и времени проведения. Ответственному в ОО/муниципалитете лицу после приёма апелляции необходимо отслеживать в TrueConf сообщения о назначенных сеансах видеоконференций.

Войдите в TrueConf под учетной записью Вашей ОО/муниципалитета. С левой стороны окна расположена панель с иконками меню. Выберите третью сверху иконку «Конференции», затем войдите в «Запланированные

конференции». В правой части экрана будут расположены все запланированные конференции:

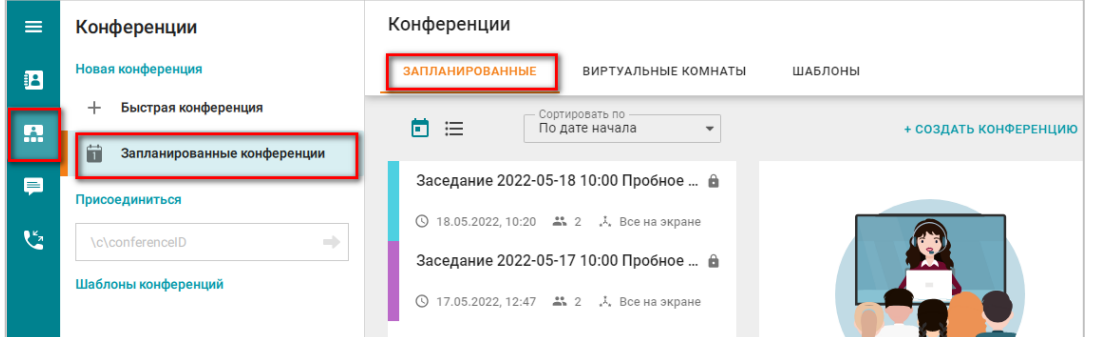

При выборе конкретной конференции в правой части экрана появится дополнительная информация о данной конференции:

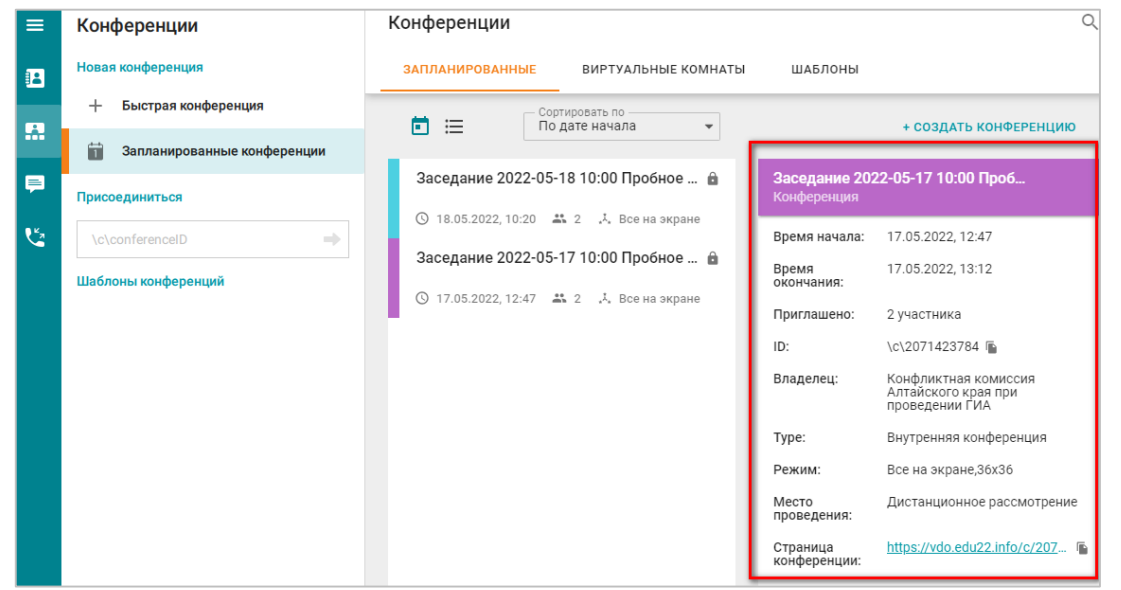

За один день до назначенной даты начала рассмотрения апелляций сотруднику ОО/муниципалитета, ответственному за организационно-техническое сопровождение, необходимо настроить оборудование и связаться с секретарем конфликтной комиссии для апробации видеосвязи. Для этого выбираем в меню иконку

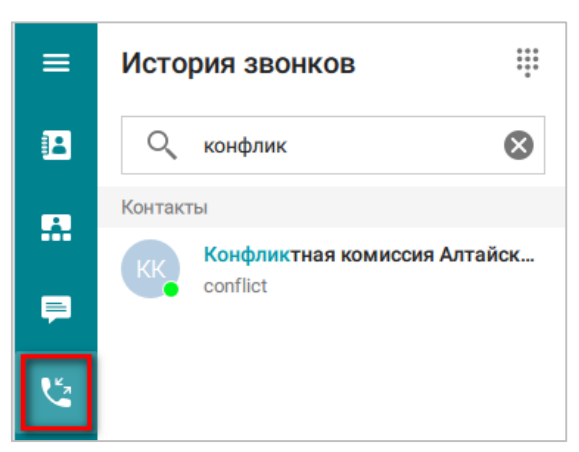

В строке поиска вводим «конфликтная комиссия», выбираем найденную организацию и нажимаем на трубочку для совершения звонка:

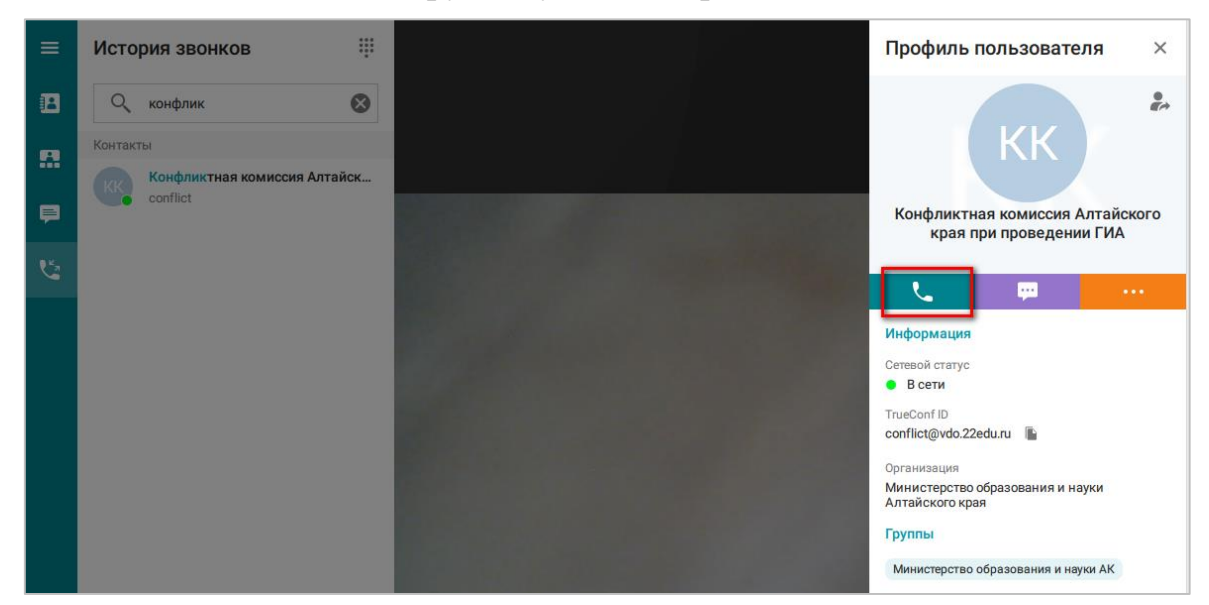

В день проведения конференции подключиться необходимо заранее, поскольку время, затраченное на рассмотрение апелляций, может меняться. В чате видеоконференции необходимо написать сообщение о прибытии апеллянта и готовности к сеансу видеосвязи. В помещении для проведения видеоконференции должны присутствовать только апеллянт (или/и его представитель) и член ГЭК. Все посторонние лица из помещения должны быть удалены.

Далее дожидаться начала видеоконференции.

По готовности конфликтной комиссии к рассмотрению апелляции на Ваш компьютер поступит видеозвонок:

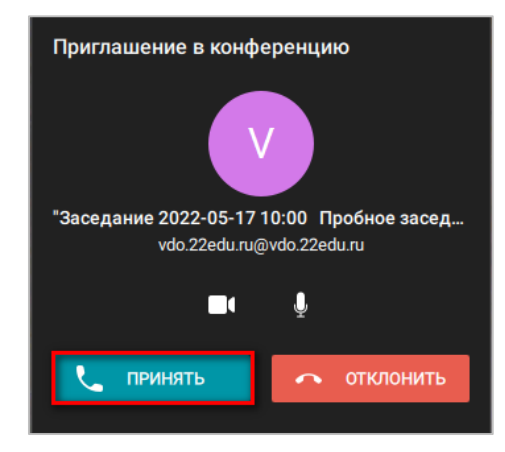

Если секретарем была утверждена определенная раскладка окон, то появится запрос на подтверждение указанной раскладки. Выбрать «Да».

Далее никаких действий с экраном производить не нужно. По окончании рассмотрения конференция завершится автоматически.